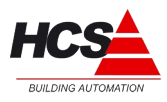

# **HARDWARE HANDLEIDING**

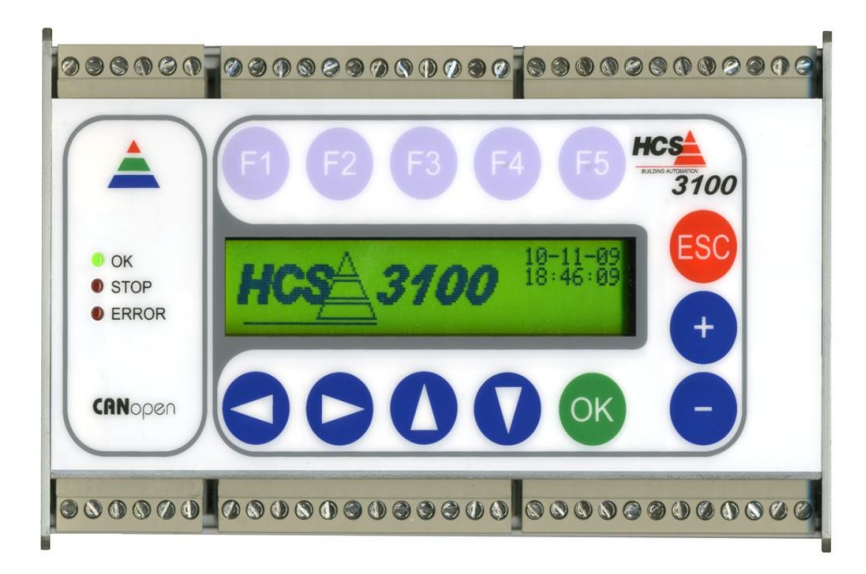

**HCS Building Automation** Kompasstraat 7a, 2901 AM Capelle aan den IJssel Postbus 182, 2900 AD Capelle aan den IJssel Tel. +31(0)10 – 4580000 Fax.  $+31(0)10 - 4505211$ E-mail: info@hcs-ba.nl

# HCS 3100 Hardware handleiding

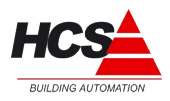

**Versie 1.10** 

# Index

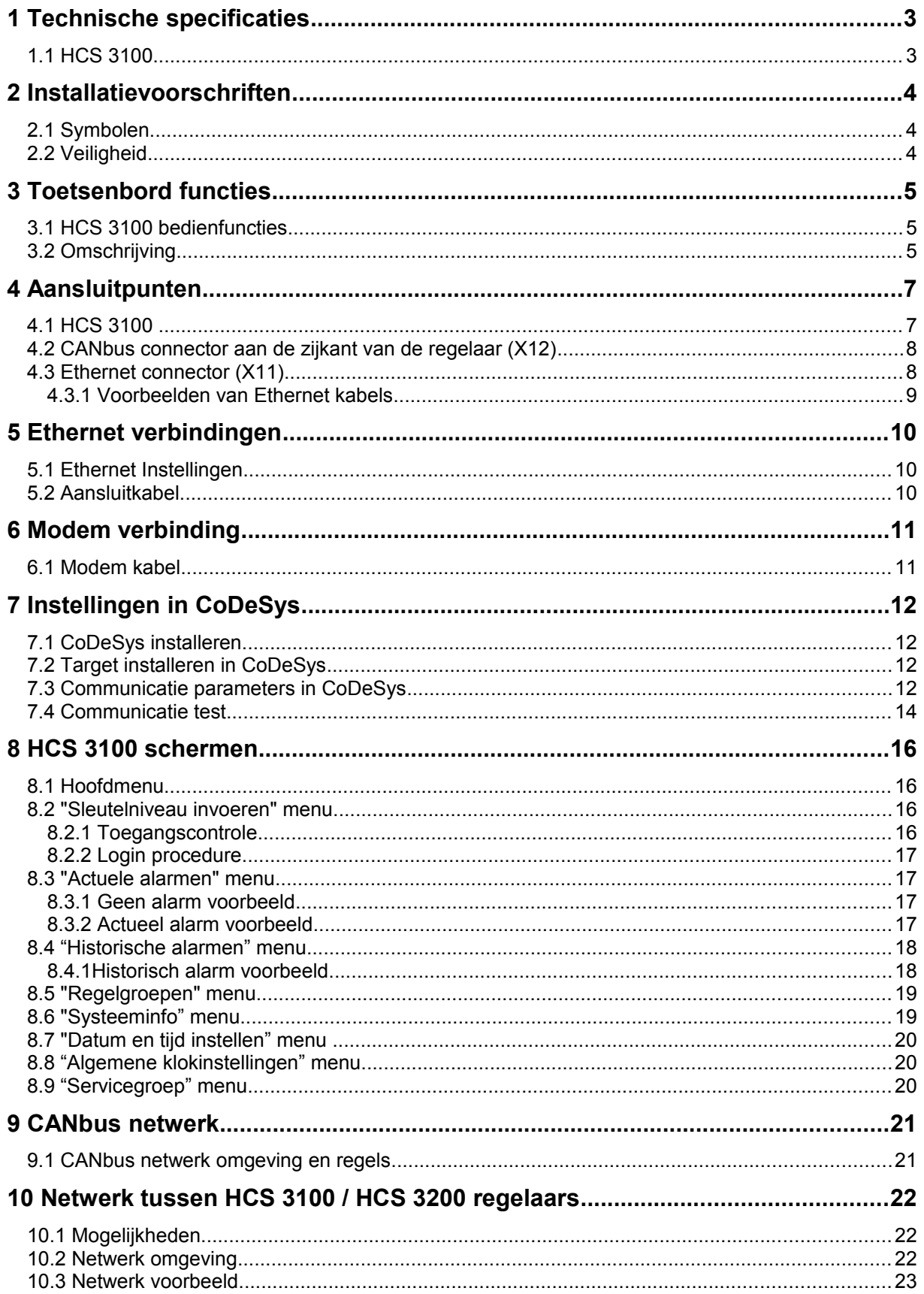

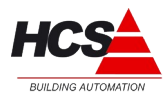

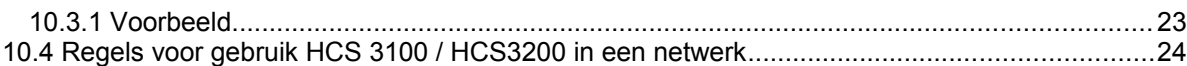

# **1 Technische specificaties**

## **1.1 HCS 3100**

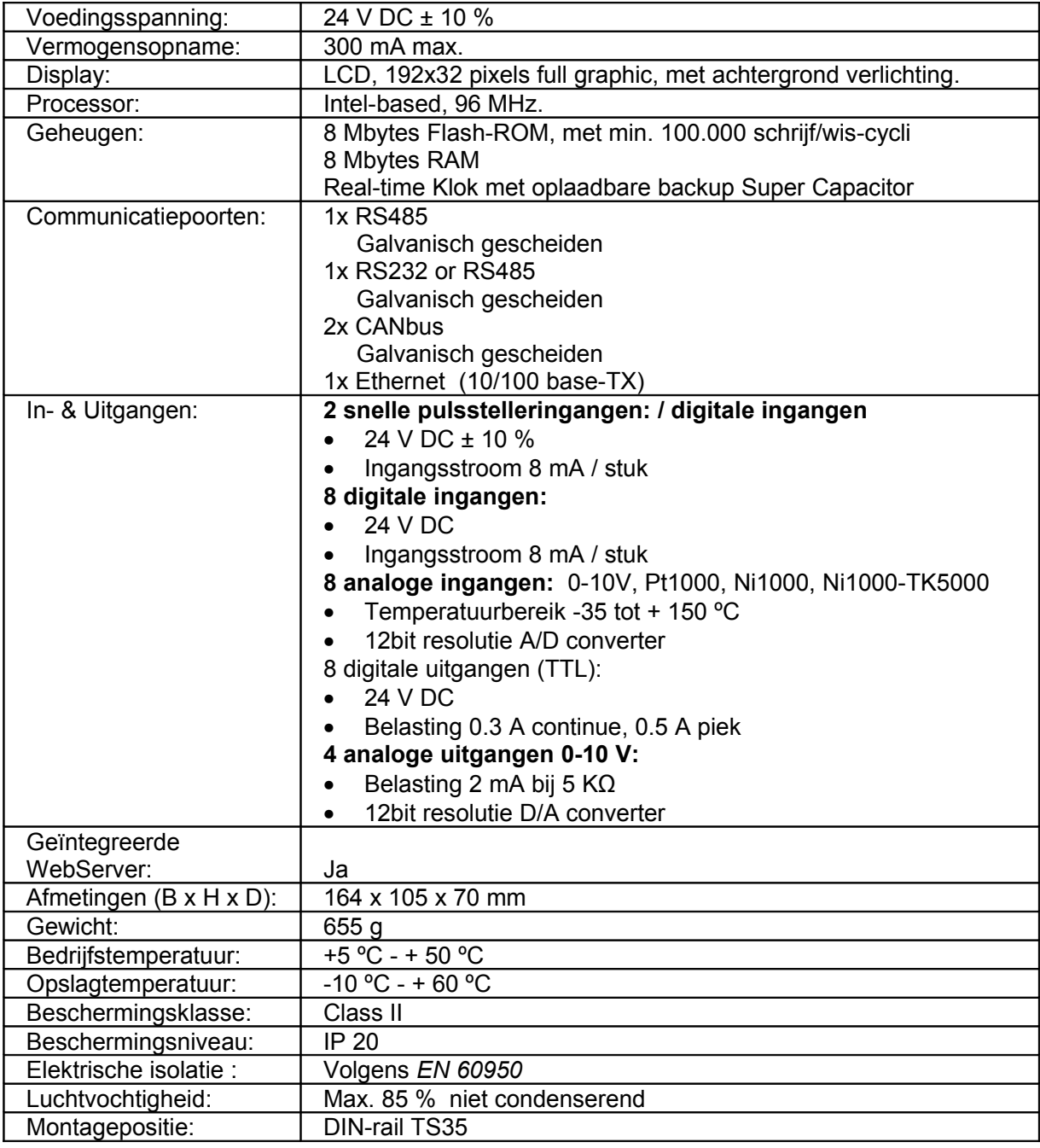

**Note: Ons programma van voortdurende verbetering van het product maakt specificaties, ontwerp en product onderhevig aan verandering zonder kennisgeving.**

## **2 Installatievoorschriften**

## *2.1 Symbolen*

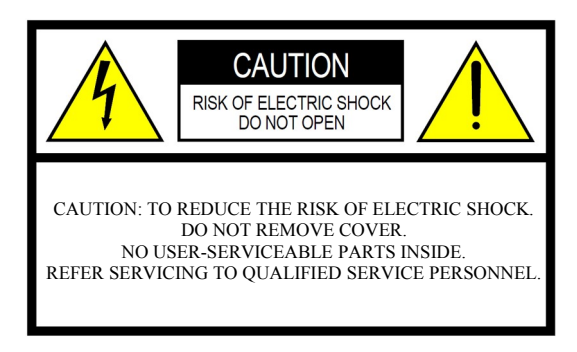

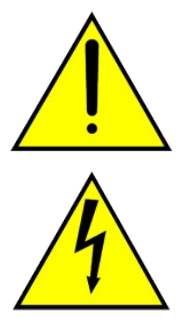

Het uitroepteken in een gelijkzijdige driehoek is bedoeld om de gebruiker op de aanwezigheid van belangrijke bedienings-aanwijzingen in de literatuur van het product wijzen.

De bliksemflits met pijlpuntsymbool in de gelijkzijdige driehoek is bedoeld om de gebruiker op de aanwezigheid van niet-geïsoleerde "gevaarlijke spanning" binnen de behuizing van het product te attenderen. Deze delen kunnen dermate van omvang zijn dat er gevaar voor elektrische schokken kan ontstaan.

## *2.2 Veiligheid*

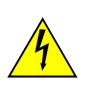

De HCS 3100 is NIET ontworpen voor gebruik in vochtige ruimtes en mag niet geplaatst worden bij water of bloot staan aan regen.

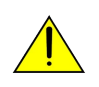

Om te voorkomen dat de interne componenten van de regelaar beschadigd worden, is het zaak dat de regelaar niet blootgesteld word aan overtollig stof of vibratie, of extreme koude of warmte.

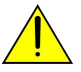

Plaats de HCS 3100 niet in een onstabiele positie waarin het mogelijk is dat hij kan omvallen.

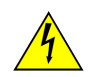

Er mag geen service verleend worden aan dit product, anders dan wat in deze handleiding genoemd staat. Alle andere service werkzaamheden moeten worden uitgevoerd door gekwalificeerd personeel.

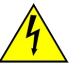

Gebruik alleen een hoogwaardige 24V DC voeding om de HCS 3100 te voeden. De voeding MOET voorzien zijn van zekering(en) of gelijkwaardige beveiliging.

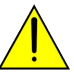

Het wordt sterk aanbevolen om de HCS 3100 spanningsloos te maken wanneer kabels of connectoren worden aangesloten of losgekoppeld.

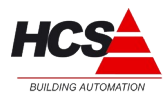

## **3 Toetsenbord functies**

## *3.1 HCS 3100 bedienfuncties*

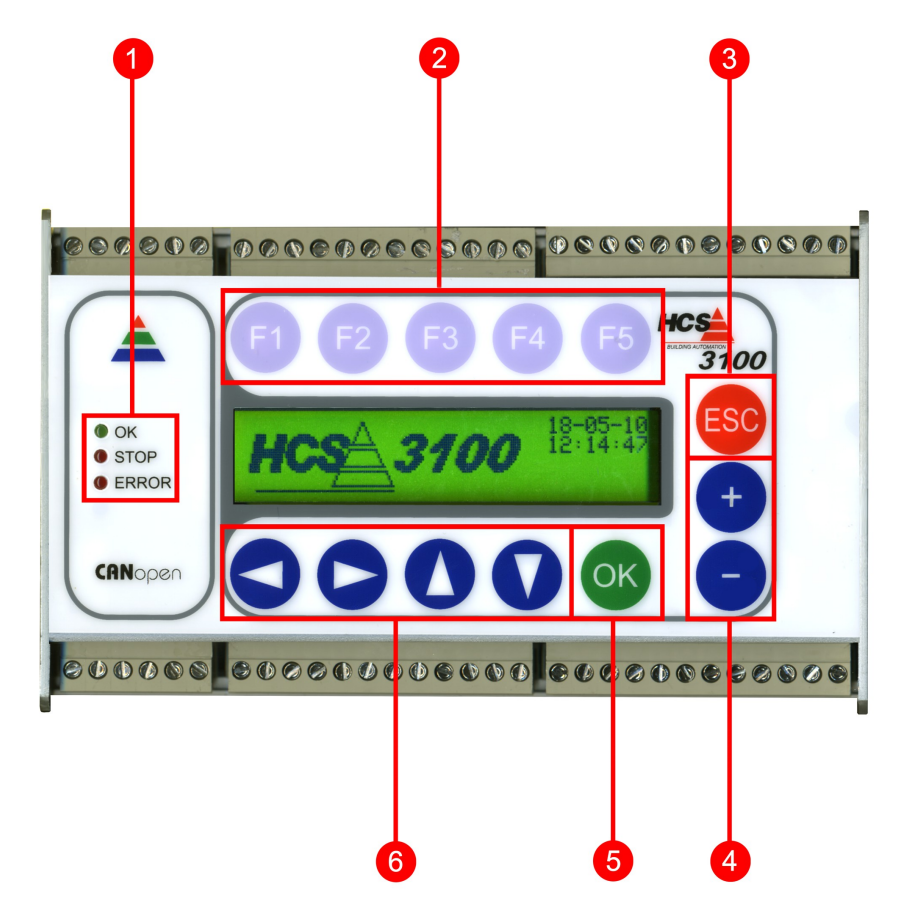

## *3.2 Omschrijving*

- **1. Status LEDs:** Deze LEDs worden gebruikt om de actuele status van de regelaar weer te geven.
	- De **OK** LED brand als de regelaar onder spanning staat.
	- De **STOP** LED brand als het programma van de systeemsoftware niet actief is of als er geen systeem software in de regelaar aanwezig is.
	- De **ERROR** LED heeft 2 functies:
		- **Knipperend:** Er is minimaal één actueel alarm aanwezig in de regelaar (bv. een ingangswaarde bevind zich buiten het vooraf gedefinieerde bereik).
		- **Continu AAN:** De zelftest routine heeft een hardware en/of software storing ontdekt. Haal de spanning voor 10 seconden van de regelaar en voorzie de regelaar dan weer van spanning; als de storing aanhoudt neem dan alstublieft contact op met HCS Building Automation.
- **2. Functie (F) toetsen:** Deze toetsen kunnen worden gekoppeld aan verschillende functies, afhankelijk van het getoonde menu in het scherm. De functie(s) behorende bij de toets(en) kunnen worden afgelezen op de bovenste regel van het display, onder de toets(en) zelf.
- **3. ESC toets:** Deze toets kan worden gebruikt om een actie te beëindigen (bv. waarde veranderingen binnen het display) of om naar een hoger liggend menu over te stappen.

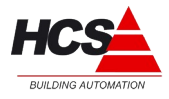

- **4. + en toetsen:** Deze toetsen zijn voor het verhogen of verlagen van een waarde van een geselecteerd item op het display.
- **5. OK toets:** Met deze toets wordt een actie in het weergegeven display van de regelaar bevestigd (bv. om een verandering van een waarde te bevestigen) of om toegang te krijgen tot een onderliggend menu van het hoofdmenu van de regelaar.
- **6. Pijltjes toetsen:** Met deze toetsen kan de de cursor in het display verplaatst worden, en soms dienen ze gebruikt te worden om door het menu te navigeren (bv. Alarmen).

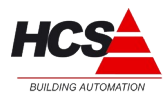

## <span id="page-6-0"></span>**4 Aansluitpunten**

## **4.1 HCS 3100**

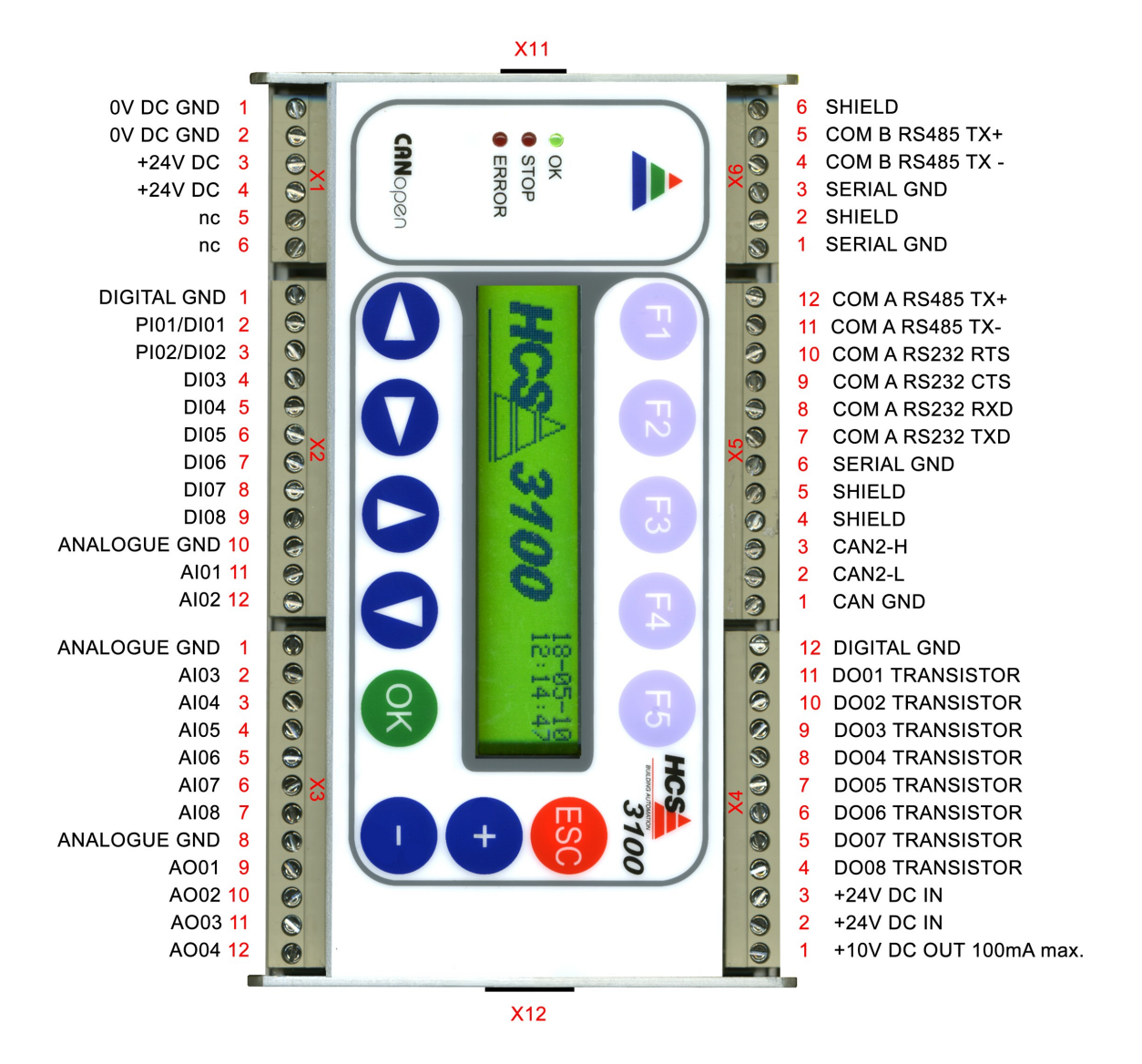

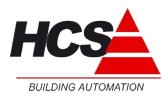

## *4.2 CANbus connector aan de zijkant van de regelaar (X12)*

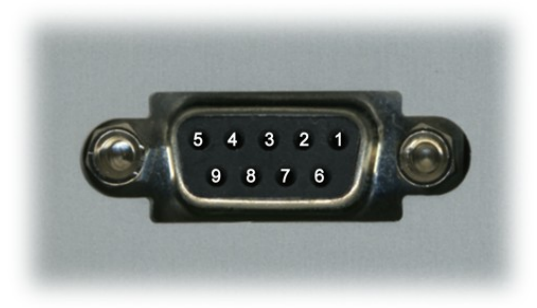

- 1: 24 V DC uitgang (max. 200mA)
- 2:  $CAN L$

**Versie 1.10**

- 3: CAN GND
- 4: Niet aangesloten
- 5: 0 V DC
- 6: Niet aangesloten
- $7:$  CAN H
- 8: Niet aangesloten
- 9: Niet aangesloten

**Note:** De aansluitpunten 1 en 5 kunnen worden gebruikt om een CAN Slave apparaat te voeden (max. 200mA). Indien het CAN Slave apparaat wordt gevoed via X12, dan is de maximaal toegestane kabellengte 2m. Dit om instabiliteit te voorkomen.

## *4.3 Ethernet connector (X11)*

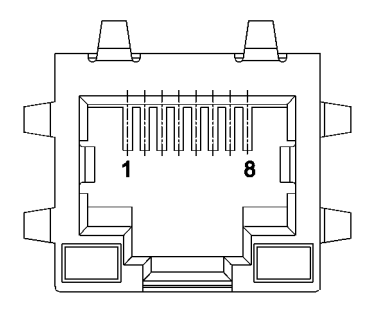

- 1: Transmit Data (+)
- 2: Transmit Data (-)
- 3: Receive Data (+)
- 4: Niet aangesloten
- 5: Niet aangesloten
- 6: Receive Data (-)
- 7: Niet aangesloten
- 8: Niet aangesloten

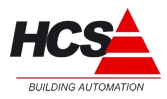

## <span id="page-8-0"></span>4.3.1 Voorbeelden van Ethernet kabels

Het volgende figuur toont de Pin posities van een RJ45 connector.

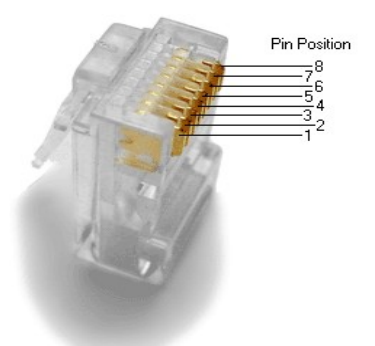

Voor het maken van een **Straight-through kabel**, sluit de draden aan volgens de volgende tabel:

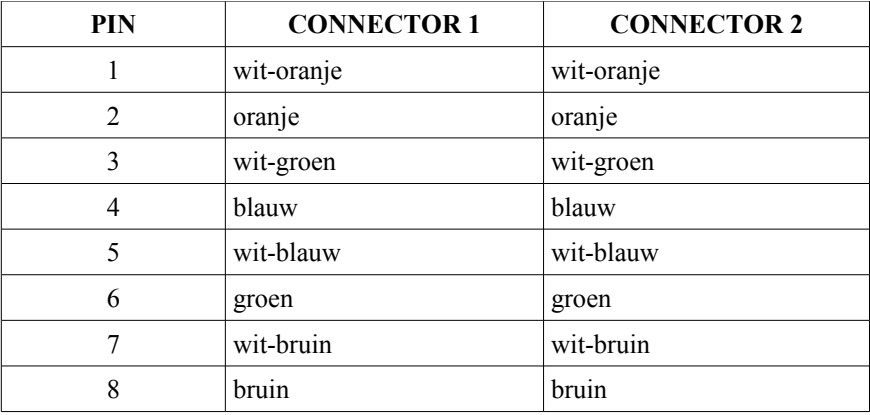

Voor het maken van een **Crossover kabel (T568A),** sluit de draden aan volgens de volgende tabel:

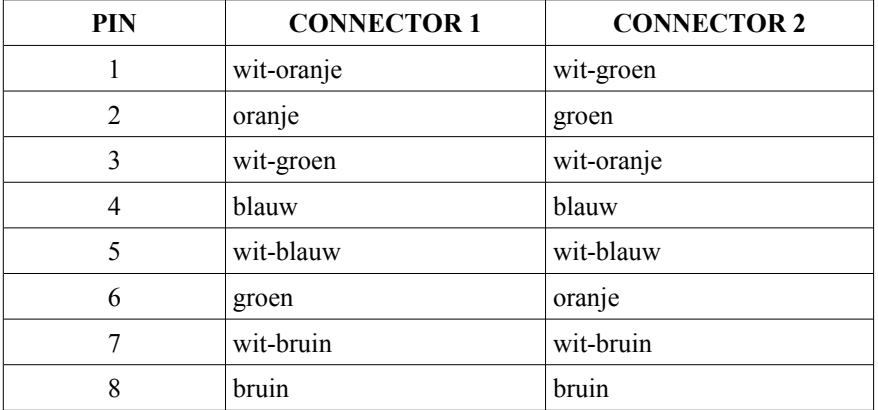

Een CAT.5 of betere UTP kabel moet worden gebruikt.

# **HCS 3100** Hardware handleiding

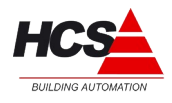

**Versie 1.10**

## **5 Ethernet verbindingen**

## <span id="page-9-1"></span>**5.1 Ethernet Instellingen**

De HCS 3100 is voorzien van 1 Ethernet poort aan de linkerkant van de regelaar. De Ethernet poort heeft als standaard de volgende IP adres:

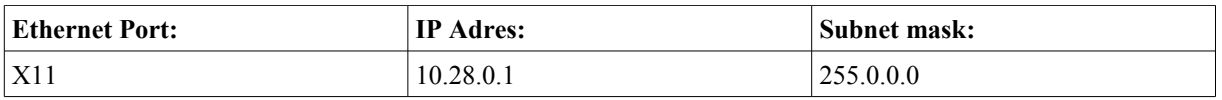

Het standaard IP adres en Subnet mask van Ethernet poort X11 kan met behulp van CoDeSys worden gewijzigd. Voor meer detail gegevens verwijzen wij u naar de CoDeSys documentatie.

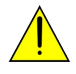

**Het wordt sterk aanbevolen om het IP adres van de regelaars in een standaard IP range te plaatsen (van 10.28.0.1 t/m 10.28.0.50) om een juiste werking van het netwerk te garanderen. Voor meer informatie verwijzen wij u naar [hoofdstuk 9](#page-20-0)**

## <span id="page-9-0"></span>**5.2 Aansluitkabel**

Als de HCS 3100 via een HUB of Switch aangesloten wordt op een netwerk dan dient u hiervoor een standaard **Straight-through** Ethernet Cat.5 patch kabel te gebruiken.

Voor een directe verbinding met een personal computer of een laptop is een **Crossover** Ethernet Cat.5 nodig.

Voor meer details over de netwerk kabels verwijzen wij u naar [hoofdstuk 4.3.1](#page-8-0)

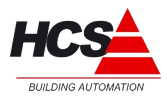

## **6 Modem verbinding**

## **6.1 Modem kabel**

Een modem kan worden aangesloten op COM. A, welke zich bevind op aansluitblok X7, [\(zie pagina 7\)](#page-6-0). De tabel hieronder laat zien hoe de verbindingen tussen het aansluitblok X7 en de verschillende door Costerm geleverde modems:

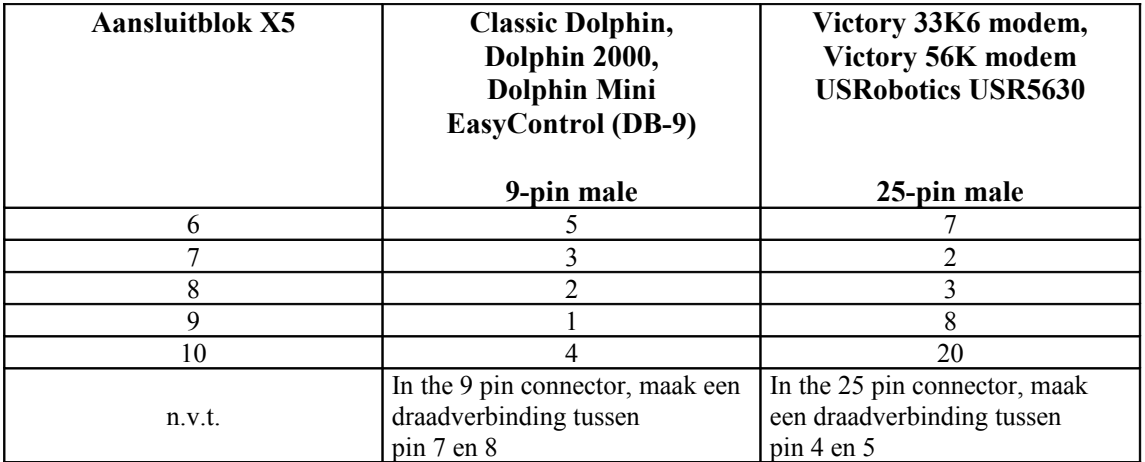

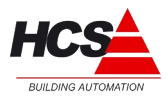

**Versie 1.10**

## **7 Instellingen in CoDeSys**

## **7.1 CoDeSys installeren**

Installeer CoDeSys op uw computer (raadpleeg hierbij CoDeSys Online Help tijdens de installatie).

## **7.2 Target installeren in CoDeSys**

Voor het opzetten van communicatie tussen CoDeSys en de regelaar is het noodzakelijk om een "Target" te installeren.

Een Target is een soort software interface welke alle noodzakelijke informatie bevat voor het beheer van de regelaar (zoals I/O adressen, bibliotheken, instellingen enz.).

Voor het installeren van de "Target" zoekt u en opent u de map "tsp" op de software CD, waarna u dubbel klikt op de file "install.bat".

De "Target" en alle benodigde bibliotheken zullen dan automatisch geïnstalleerd worden.

## **7.3 Communicatie parameters in CoDeSys**

Na het installeren van de "Target" in CoDeSys, moeten de communicatie-parameters worden ingesteld.

Sluit de HCS 3100 aan op een Ethernet netwerk of een PC of laptop (voor meer informatie zie [hoofdstuk 9.3,](#page-11-0) [hoofdstuk 5.2](#page-9-0) en [hoofdstuk 4.3\)](#page-8-0).

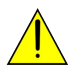

<span id="page-11-0"></span>**De HCS 3100 KAN NIET fungeren als een DHCP (***Dynamic Host Configuration Protocol* **) server. Als de HCS 3100 in een netwerk is geïnstalleerd zonder een DHCP Server (bijvoorbeeld in het geval dat de HCS 3100 direct is verbonden met een Personal Computer of een Laptop), MOET een statisch IP adres worden ingesteld op de host personal computer.**

Start CoDeSys.

Start een nieuw project.

Selecteer in "Target Settings" de optie HCS 3100 (in dit voorbeeld is dat versie HCS3100 v.1.0.9)

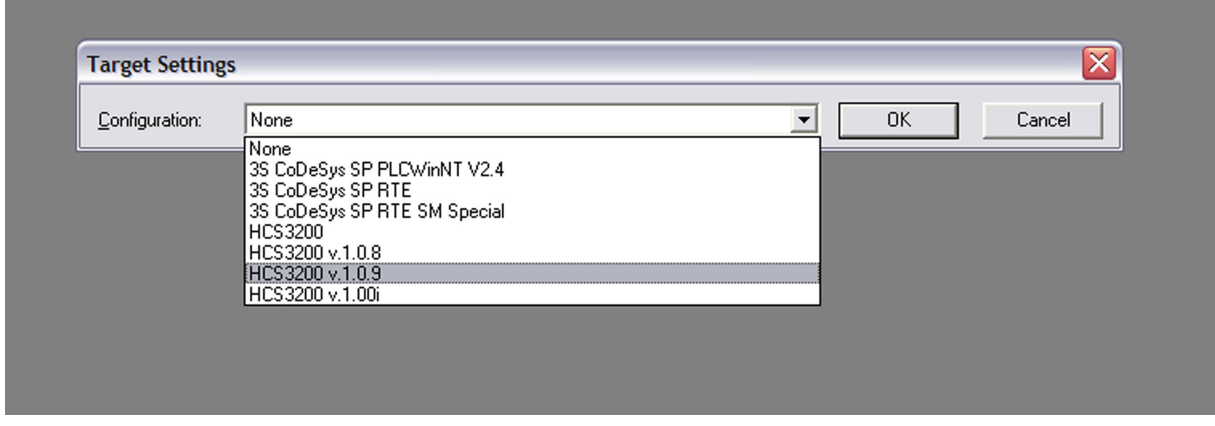

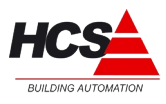

#### Druk op **OK**

Het volgende scherm zal verschijnen.

#### Druk op **OK**

Ga naar het **Online** menu en selecteer **Communication Parameters** Druk op **New...** Het volgende scherm zal verschijnen

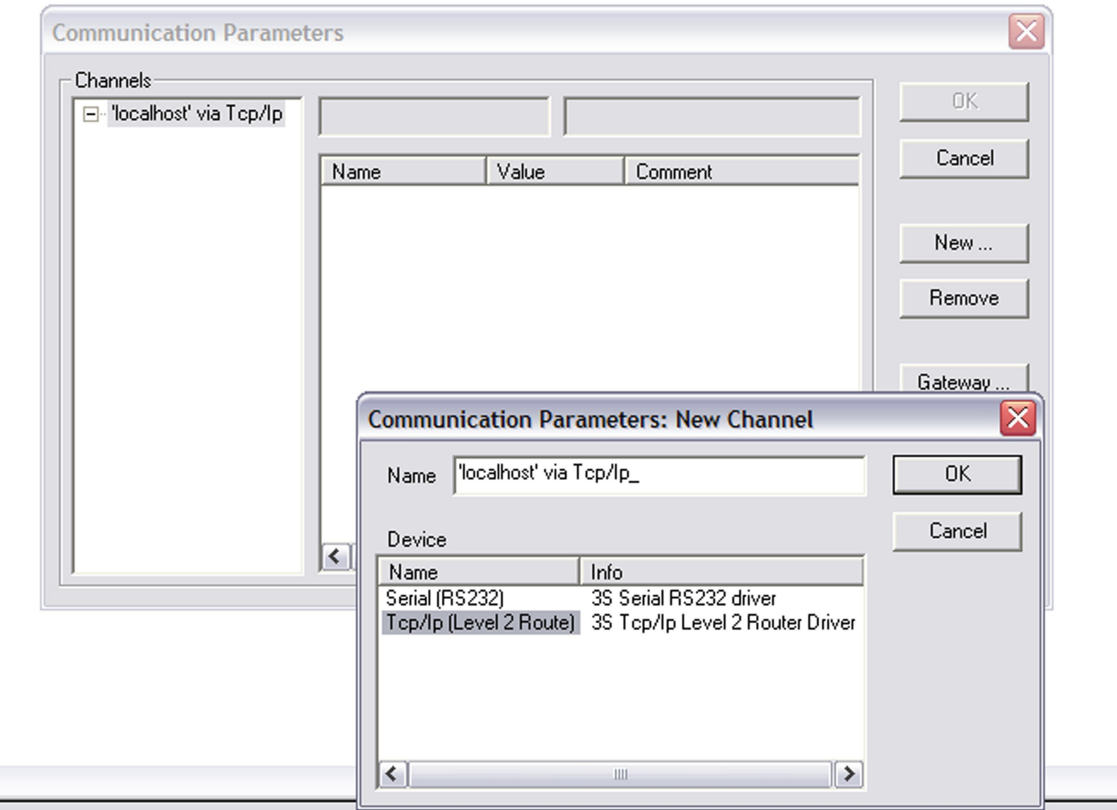

#### Selecteer **Tcp/Ip (Level 2 Route)**

Druk op **OK**

Klik hierna dubbel op "**localhost"**

Type het IP adres van de Ethernet poort welke gebruikt wordt voor de verbinding met de personal computer (voor meer informatie zie [hoofdstuk 5.1\)](#page-9-1).

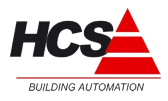

Druk twee keer op de Enter toets van uw toetsenbord.

#### **7.4 Communicatie test**

Na het starten van een nieuw project met CoDeSys hierbij gebruik makend van de HCS 3100 Target, type dan het ";" in het **PLC-PRG (PRG-ST)** venster.

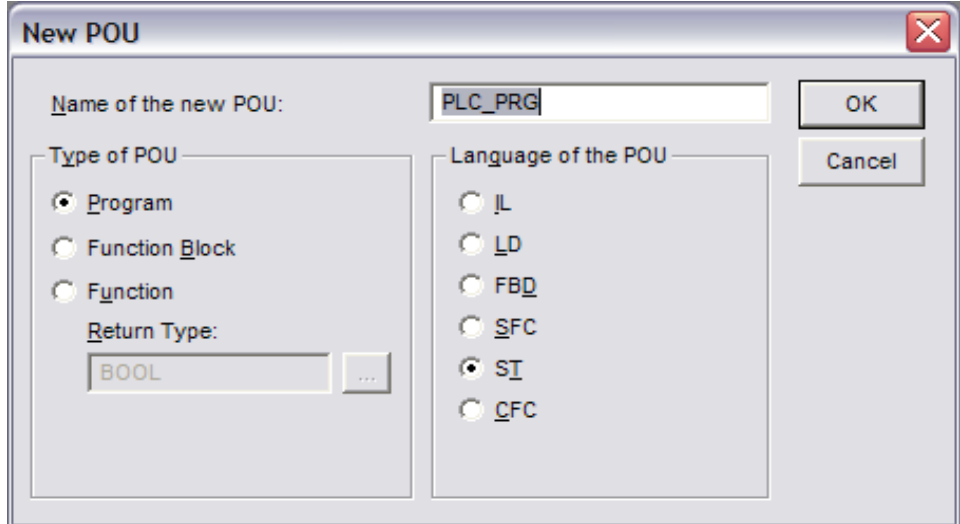

Ga naar het menu **Online** en selecteer **Login** (of selecteer de correspondent pictogram).

De communicatie tussen de HCS 3100 en CoDeSys werkt correct indien één van de volgende vensters verschijnt.

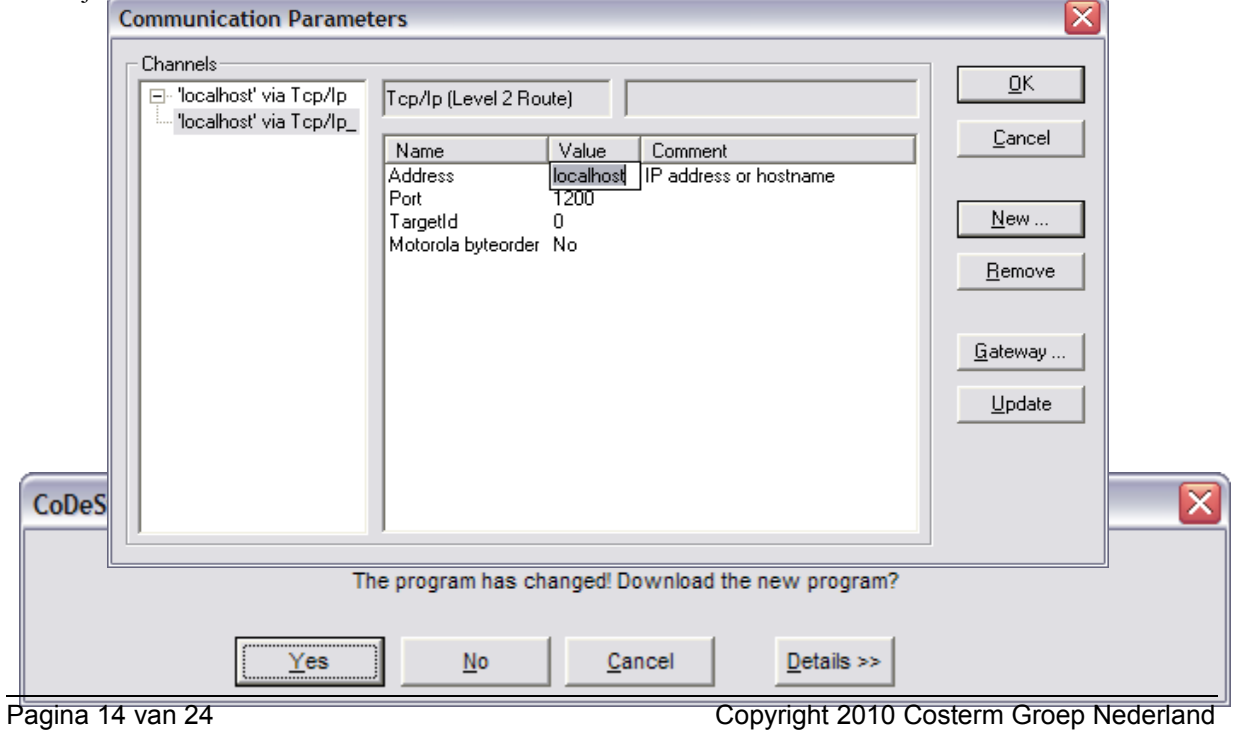

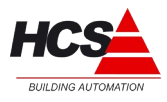

Indien (na een paar seconden) het volgende venster wordt weergegeven, controleer dan nogmaals de communicatie kabels en parameters.

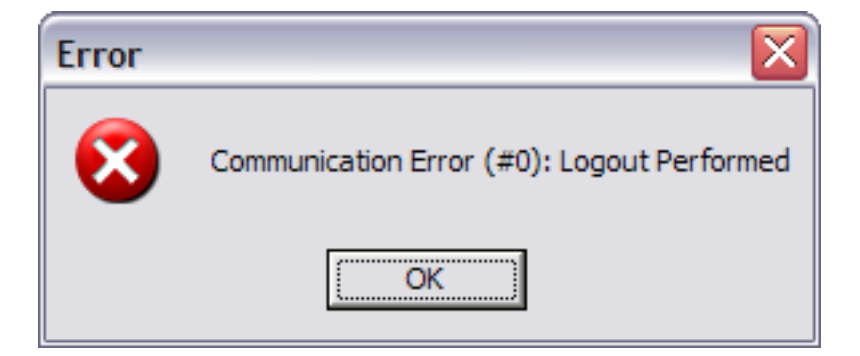

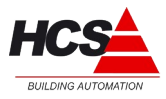

**Versie 1.10**

## **8 HCS 3100 schermen**

Er zijn een aantal standaard schermen in het besturingssysteem van de HCS 3100 aangebracht.

## **8.1 Hoofdmenu**

Druk op de **OK** toets (of elk andere toets behalve op de **ESC** toets) van de HCS 3100. Het volgende menu zal dan op het scherm verschijnen.

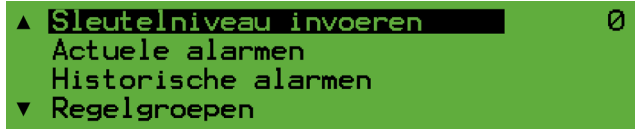

Met het behulp van de **↑** en **↓** toetsen is mogelijk om de verschillende items te selecteren, als het gewenste item is bereikt, bevestig de keuze dan door op de **OK** toets te drukken.

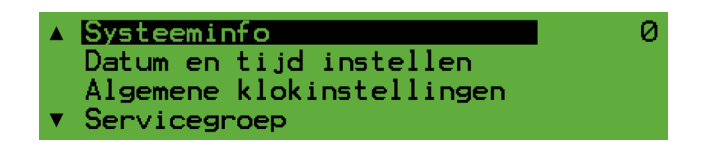

## **8.2 "Sleutelniveau invoeren" menu**

#### 8.2.1 Toegangscontrole

De HCS 3100 heeft via de toegangscontrole de mogelijkheid om gebruikers toegang te geven tot het bekijken en/of wijzigen van parameters.

De verschillende toegangsniveaus worden in onderstaande tabel weergegeven.

De niveaus 1 t/m 6 zijn bedoeld voor eindgebruikers. Niveau 10 is bedoeld voor service technici.

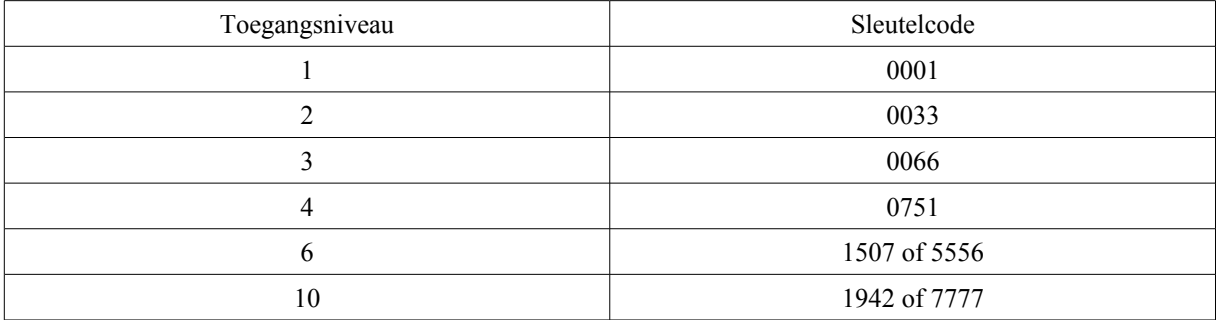

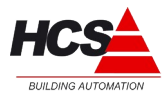

## 8.2.2 Login procedure

Selecteer met behulp van de **↑** en **↓** toetsen het scherm "**Sleutelniveau invoeren"**

Toets dan **OK.**

Het volgende scherm zal dan verschijnen

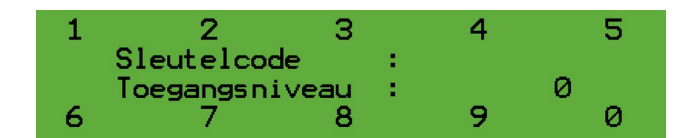

Voer het voor u van toepassing zijnde sleutelniveau (bijvoorbeeld **1942**) in door op de toetsen te drukken die bij de cijfers horen.

Als de sleutelcode juist is ingevoerd dan zal het hoofdmenu verschijnen. Het cijfer **10** rechtsboven in het scherm geeft aan dat u toegang heeft onder sleutelniveau 10.

10 Sleutelniveau invoeren Actuele alarmen Historische alarmen Regelgroepen

Als de sleutelcode niet juist is ingevoerd, dan zal het scherm voor het invoeren van een sleutelcode opnieuw verschijnen.

Druk op de **ESC** toets om het inlog scherm te verlaten.

## **8.3 "Actuele alarmen" menu**

In dit scherm worden de actuele alarmen welke in de regelaar aanwezig zijn weergegeven. Mogelijke alarmen moeten gedefinieerd worden in CoDeSys.

## 8.3.1 Geen alarm voorbeeld

Indien er geen actuele alarmen aanwezig zijn in de regelaar, zal in het alarm menu het volgende verschijnen

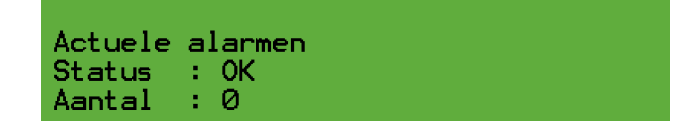

## 8.3.2 Actueel alarm voorbeeld

In het geval dat een of meerdere actuele alarmen aanwezig zijn, dan zal de ERROR led gaan knipperen en in het alarm menu zal een scherm als de volgende voorbeeld verschijnen.

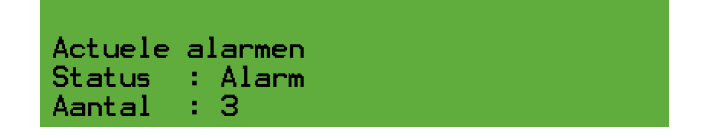

## **HCS 3100** Hardware handleiding

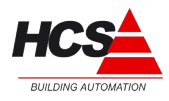

**Versie 1.10**

Met behulp van de **↑** en ↓ toetsen is mogelijk om door de actuele alarm meldingen te navigeren. Hier is een voorbeeld van een alarm melding.

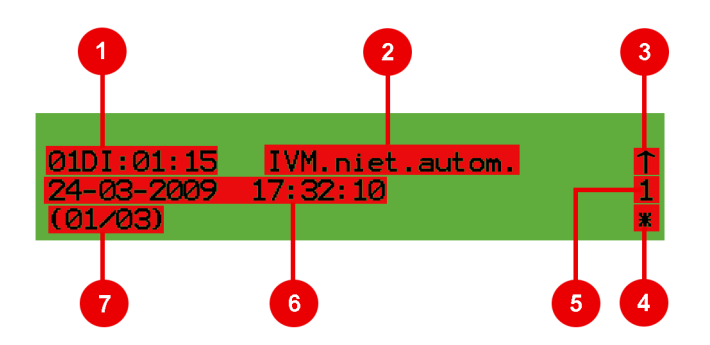

- **1.** Functie-adres van het getoonde alarm.
- **2.** Functietekst van het alarm (omschrijving van de functie, zoals deze in het CoDeSys-project gedefinieerd is).
- **3.** Flank van het alarm, waarbij ↑ betekent dat het alarm ontstaan is, en ↓ dat het alarm hersteld is.
- **4.** Uitmeldstatus, waarbij \* betekent dat het alarm uitgemeld moet worden, maar nog niet uitgemeld is. Weergave van een  $\odot$  geeft aan dat het betreffende alarm uitgemeld is. Indien hier geen symbool is weergegeven, betekent dit dat dit alarm niet uitgemeld hoeft te worden.
- **5.** De actuele waarde van de betreffende functie, op het moment dat het alarm ontstaan is.
- **6.** Geeft de datum en tijd weer, van het moment van ontstaan van het alarm.
- **7.** Een overzicht van het totaal aantal actuele alarmen en het nummer van het huidige alarm. In dit voorbeeld alarm 1 van 3 (01/03).

Voor meer informatie over definiëren van mogelijke alarmen raadpleeg de HVAC-Library en de CoDeSys documentatie.

#### **8.4 "Historische alarmen" menu**

In dit scherm wordt een historisch overzicht van de opgetreden alarmen weergegeven (maximaal 200).

#### 8.4.1 Historisch alarm voorbeeld

Hier is een voorbeeld van de historische alarm hoofdscherm.

```
Historische alarmen
Aantal : 12
```
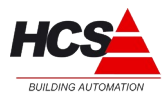

Met behulp van de **↑** en ↓ toetsen is mogelijk om door de historie van de alarm meldingen te navigeren. Hier is een voorbeeld van een historische alarm melding.

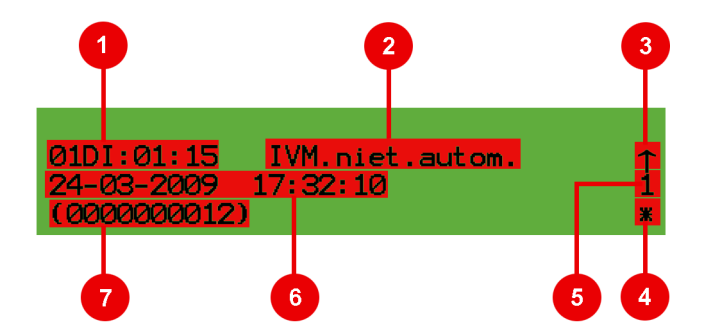

- **1.** Functie-adres van het getoonde alarm.
- **2.** Functietekst van het alarm (omschrijving van de functie, zoals deze in het CoDeSys-project gedefinieerd is).
- **3.** Flank van het alarm, waarbij ↑ betekent dat het alarm opgekomen is, en ↓ dat het alarm afgevallen is.
- **4.** Uitmeldstatus, waarbij \* betekent dat het alarm uitgemeld moet worden, maar nog niet uitgemeld is. Weergave van een  $\odot$  geeft aan dat het betreffende alarm uitgemeld is. Indien hier geen symbool is weergegeven, betekent dit dat dit alarm niet uitgemeld hoeft te worden.
- **5.** De actuele waarde van de betreffende functie, op het moment dat het alarm ontstaan of hersteld is.
- **6.** Geeft de datum en tijd weer, van het moment van het ontstaan of herstellen van het alarm.
- **7.** Het interne identificatienummer van het getoonde alarm.

## **8.5 "Regelgroepen" menu**

In dit scherm worden de parameters van de verschillende software groepen van de HCS 3100 weergegeven. Deze schermen kunnen worden aangepast in CoDeSys. Raadpleeg hiervoor de HVAC-Library documentatie.

## **8.6 "Systeeminfo" menu**

In dit scherm wordt systeem informatie weergegeven, zoals hardware en software versie, vrije geheugenruimte, IP instellingen e.d.

# **HCS 3100** Hardware handleiding

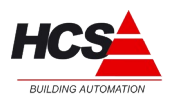

**Versie 1.10**

## *8.7 "Datum en tijd instellen" menu*

Selecteer met de **↑** en **↓** toetsen het scherm **Datum en tijd instellingen.**

Druk dan op **OK**

Het volgende scherm zal dan verschijnen.

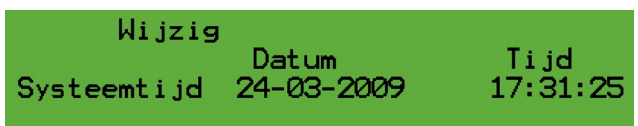

Druk **F2 (Wijzig)**

Hierdoor verschijnt het onderstaande scherm.

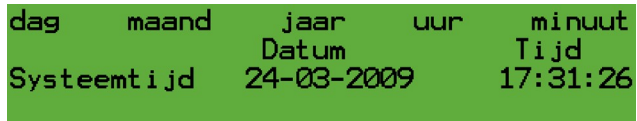

Druk **F1** om de dag te wijzigen en vervolgens op **+** of **–** voor het aanpassen van de dag Druk **F2** om de maand te wijzigen en vervolgens op **+** of **–** voor het aanpassen van de maand Druk **F3** om het jaar te wijzigen en vervolgens op **+** of **–** voor het aanpassen van het jaar Druk **F4** om het uur te wijzigen en vervolgens op **+** of **–** voor het aanpassen van het uur Druk **F5** om de minuten te wijzigen en vervolgens op **+** of **–** voor het aanpassen van de minuten

Druk op **OK**

Druk op **ESC** om terug te gaan naar het hoofdscherm.

## **8.8 "Algemene klokinstellingen" menu**

Met behulp van dit scherm is het mogelijk om verschillende klok en tijd functies in te stellen, waaronder de zomertijd functie.

Voor verdere detail raadpleeg de HVAC-Library documentatie.

## **8.9 "Servicegroep" menu**

In dit scherm is het mogelijk om verschillende parameters in te stellen van de HCS 3100, zoals seriële poort gegevens en modem communicatie parameters..

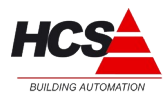

## <span id="page-20-0"></span>**9 CANbus netwerk**

De HCS 3100 regelaar is uitgerust met twee onafhankelijke CANbus poorten en maakt gebruik van het CANopen protocol.

Het is dus mogelijk om met verschillende soorten randapparatuur te communiceren, zoals veldbusmodules, ruimteregelaars, pompen enz., die het CANopen protocol ondersteunt.

## *9.1 CANbus netwerk omgeving en regels*

- CANBus is een **Master-Slave** type netwerk.
- In een CANbus netwerk de HCS 3100 fungeert als master en alle randapparatuur als slave.
- In een CANbus netwerk is maar EEN Master toegestaan.
- Voor elke CANbus poort is mogelijk om maximaal 30 apparaten aan te sluiten. Echter, aanvankelijk van de Hardware/Software complexiteit van de aangesloten apparaten, kan deze maximaal verminderen.
- De CANbus kabel moet voldoen aan de **SAE J1939** specificaties en moet een karakteristieke impedantie hebben van 120 ohm.
- De **eerste** en de **laatste** apparaat aangesloten in het netwerk MOET afgesloten zijn met een weerstand van 120 ohm. In de HCS 3100 is de afsluitweerstand standaard actief. In de HCS 5000 serie veldbusmodules en HCS 3000 serie ruimteregelaars zijn inwendig jumpers of dip-switches aanwezig om de afsluitweerstand te activeren of deactiveren. Voor meer detail gegevens verwijzen wij u naar de randapparatuur documentatie.
- Elke apparatuur aangesloten op het CANbus netwerk **MOET** een **UNIEKE** Node-ID hebben; het wordt geadviseerd om consequente Node-ID's te gebruiken. Voor meer detail gegevens over het aanpassen van Node-ID's verwijzen wij u naar de randapparatuur documentatie.
- Node-ID's 00 en 01 zijn gereserveerd voor de HCS 3100 dus kunnen niet gebruikt worden voor randapparatuur.
- De CANbus baudrate van de HCS 3100 is standaard ingesteld op 125 kbit/s, deze kan aangepast worden in CoDeSys. Echter het wordt geadviseerd om deze waarde niet aan te passen als het niet nodig is.
- De maximale kabellengte van een CANbus netwerk is afhankelijk van de baudrate en de kabelkwaliteit. Bij het gebruik van een hoogwaardige CANbus kabel zijn deze de maximale kabellengtes:

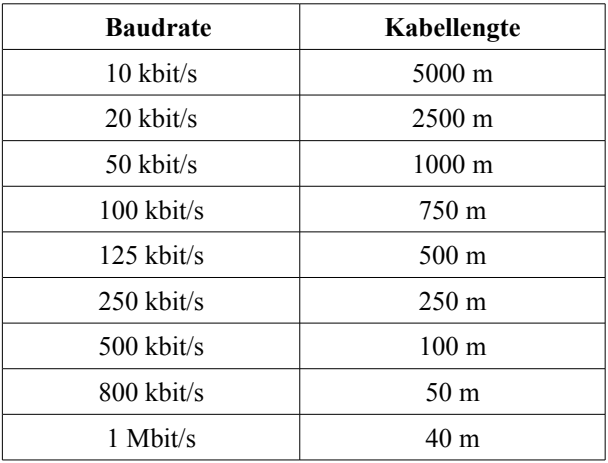

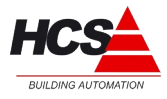

## **10 Netwerk tussen HCS 3100 / HCS 3200 regelaars**

Het is mogelijk om meerdere (tot maximaal 50) HCS 3100 / HCS 3200 regelaars in een netwerk te plaatsen.

## *10.1* **Mogelijkheden**

Het is mogelijk om gegevens uit te wisselen tussen regelaars, ook met niet HCS producten die gebruik maken van "Netwerk variabelen" (UDP) welke in CoDeSys aanwezig zijn (voor meer detail informatie raadpleeg de CoDeSys documentatie).

Ook is het mogelijk om alarmen van alle regelaars te verzamelen (in dit geval kan dat alleen met HCS 3000 serie regelaars) in een "Master" HCS 3100 en deze dan via een modem of een HCS EasyControl naar het HCS alarm afhandelingspakket "Condor" te versturen.

## **10.2 Netwerk omgeving**

Doordat de HCS 3100 standaard is voorzien van Ethernet 10/100 Base-T poorten, welke gebruik maken van standaard protocollen (TCP/IP, UDP), kan deze werken op nagenoeg elk bestaande Ethernet computer netwerk. Echter, om te voorkomen dat conflicten met IP-apparaten op een netwerk optreden, adviseren wij, indien mogelijk is, om een onafhankelijke netwerk bedrading te gebruiken.

Als de regelaars toch aangesloten moeten worden op een bestaand netwerk, moet u ervoor zorgen dat de IP instellingen van de HCS 3100 regelaars niet kunnen leiden tot conflicten in het IP-netwerk.

 **SLUIT NOOIT een HCS 3100 regelaar in bestaand netwerk aan zonder eerst de Systeembeheerder te raadplegen.**

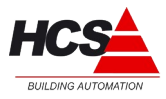

## **10.3 Netwerk voorbeeld**

**Voorbeeld**

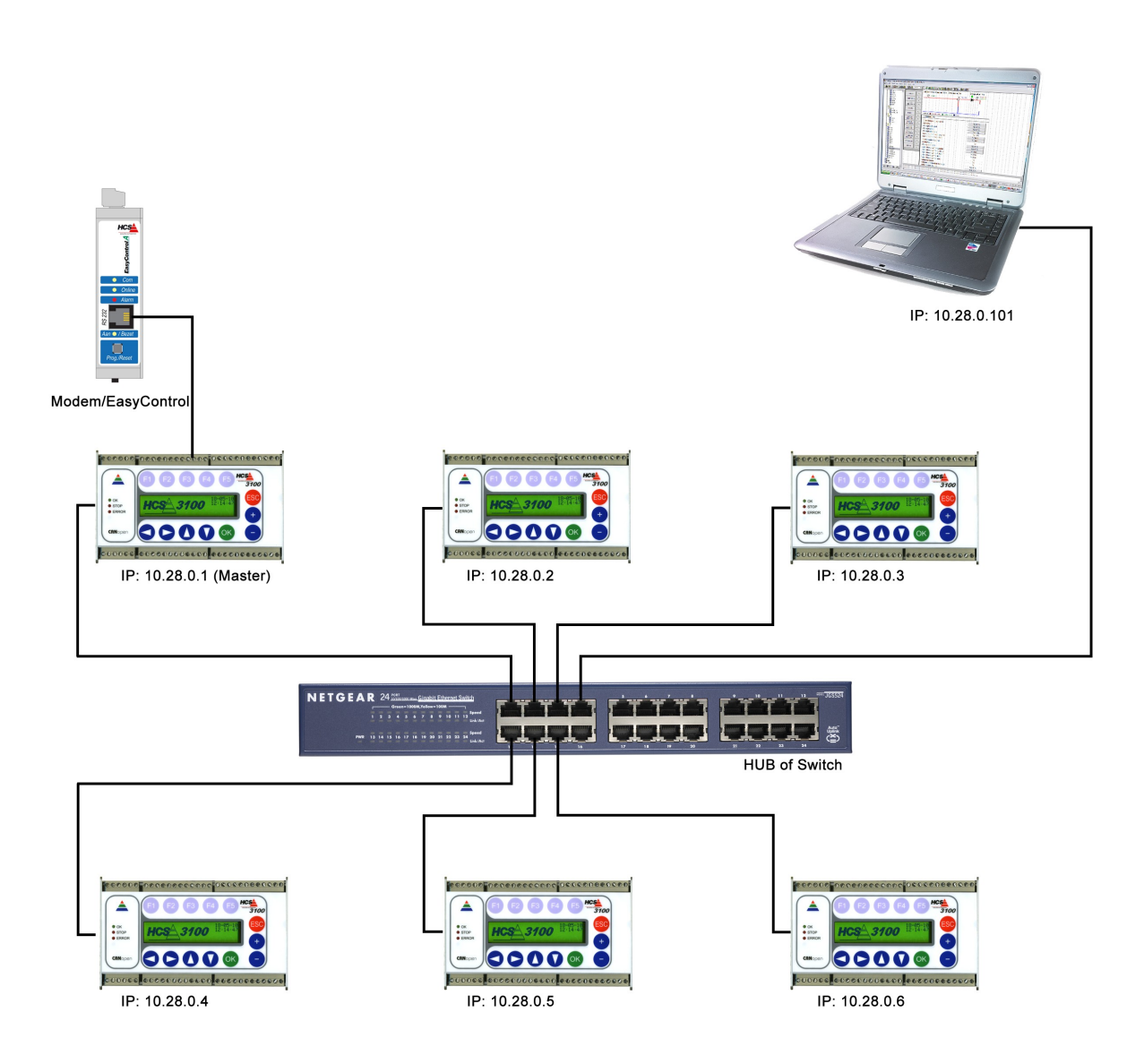

## 10.3.1 Voorbeeld

De bovenstaande oorbeeld laat zien hoe een netwerk opgebouwd moet worden met meerdere HCS 3100 /HCS 3200 regelaars.

Wij adviseren u om de PC of de Laptop aan te sluiten op de HUB/Switch, op deze manier is het mogelijk om direct, alle in het netwerk aanwezige regelaars te beheren.

Het is mogelijk om maximaal 50 HCS 3100 / HCS3200 regelaars in hetzelfde netwerk te plaatsen.

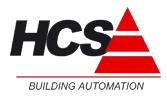

## **10.4 Regels voor gebruik HCS 3100 / HCS3200 in een netwerk**

- Iedere regelaar **MOET** een **UNIEK** IP adres hebben**.**
- Het HCS 3100 / HCS3200 Alarm Management Systeem **VEREIST** dat één van de regelaars op het netwerk als Master geconfigureerd is, alle andere aanwezige regelaars moeten als Slave zijn geconfigureerd.
- Een Master-regelaar is **altijd** nodig in een netwerk.
- De regelaar waar het IP adres eindigt op "1" (Voorbeeld 10.28.0.**1**) fungeert als Master.
- Het modem/EasyControl moet aangesloten worden op de Master regelaar.
- Maak voor de regelaars alleen gebruik van IP adressen waarbij het laatste octet zich bevindt tussen 1 en 50 (Voorbeeld 10.28.0.**1** ~ 10.28.0.**50**); het wordt geadviseerd om consequent IP adressen te gebruiken. Regelaars met IP adressen xxx.xxx.xxx.51 of hoger zullen in het regelaar-netwerk worden genegeerd.
- IP adressen van computers of randapparatuur (zoals routers, print servers, managed switches enz.) welke op hetzelfde netwerk segment actief zijn, moeten ingesteld woorden met het laatste octet boven de 100 (Voorbeeld 10.28.0.**100** of hoger). Dit voorkomt mogelijke storingen op het netwerk.
- De maximale kabellengte welke is toegestaan tussen Ethernet apparatuur (bijvoorbeeld tussen de regelaar en een HUB/Switch) bedraagt 100 meter (IEEE 802.3).
- Elke keer als een regelaar wordt toegevoegd of verwijderd van het netwerk of het IP adres van een regelaar wort gewijzigd, **moet het LAN op de Master regelaar worden geïnitialiseerd.** De **Init. LAN** instelling bevind zich op regel **SE:00:40** in de **Servicegroep** menu. Raadpleeg hiervoor de HVAC-Library documentatie.
- Wij adviseren om de standaard netwerk segment niet te veranderen, indien deze actie wel noodzakelijk is, gebruik dan alleen segmenten tussen 10.0.0.xxx en 10.255.255.xxx met Netmask 255.0.0.0.

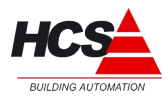

#### **AANTEKENINGEN:**

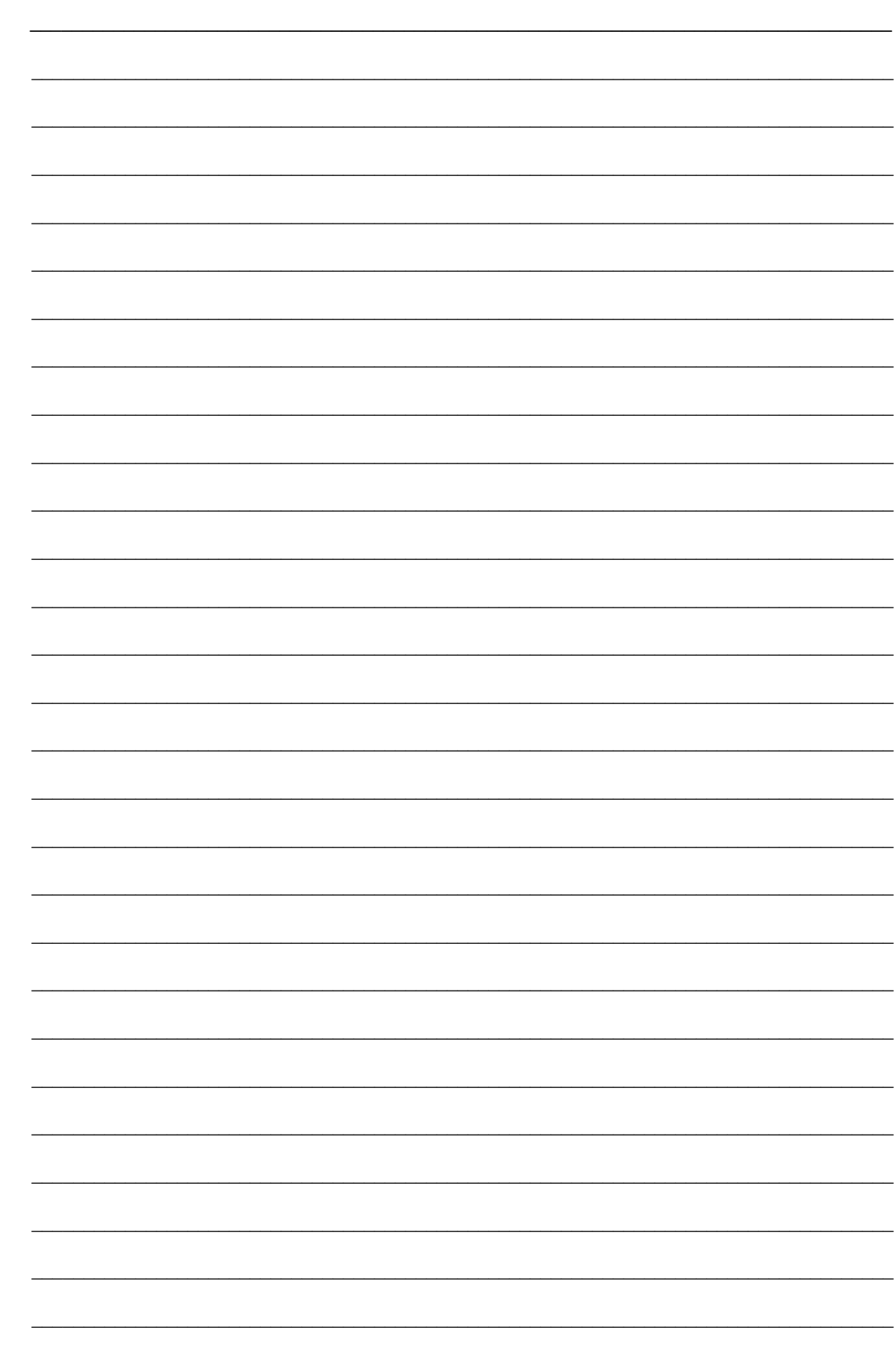